## **Pearson How-To**

Google "Pearson Realize" or press this link: [https://sso.rumba.pk12ls.com/sso/login?](https://sso.rumba.pk12ls.com/sso/login?profile=realize&k12int=true&service=https%3A%2F%2Fwww.pearsonrealize.com%2Fcommunity%2Fj_spring_cas_security_check) [profile=realize&k12int=true&service=https%3A%2F%2Fwww.pearsonrealize.com%2Fcommunity](https://sso.rumba.pk12ls.com/sso/login?profile=realize&k12int=true&service=https%3A%2F%2Fwww.pearsonrealize.com%2Fcommunity%2Fj_spring_cas_security_check) [%2Fj\\_spring\\_cas\\_security\\_check](https://sso.rumba.pk12ls.com/sso/login?profile=realize&k12int=true&service=https%3A%2F%2Fwww.pearsonrealize.com%2Fcommunity%2Fj_spring_cas_security_check)

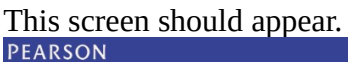

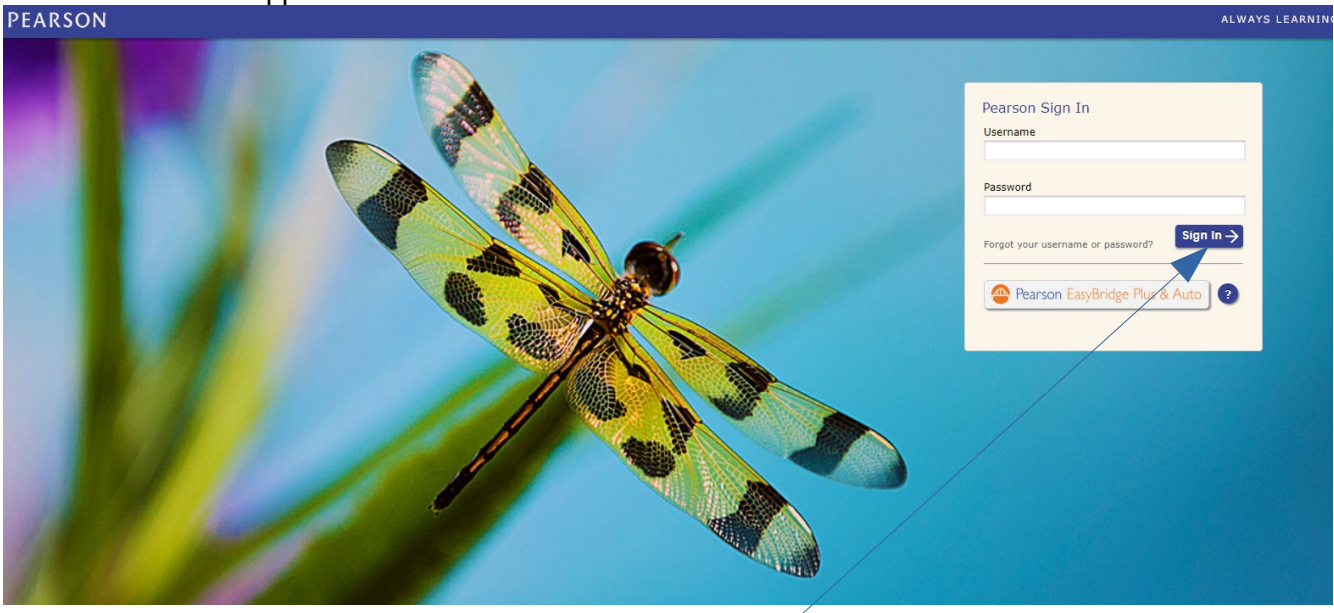

Type in your username and password and press "Sign In."

Your home screen will look something like this.

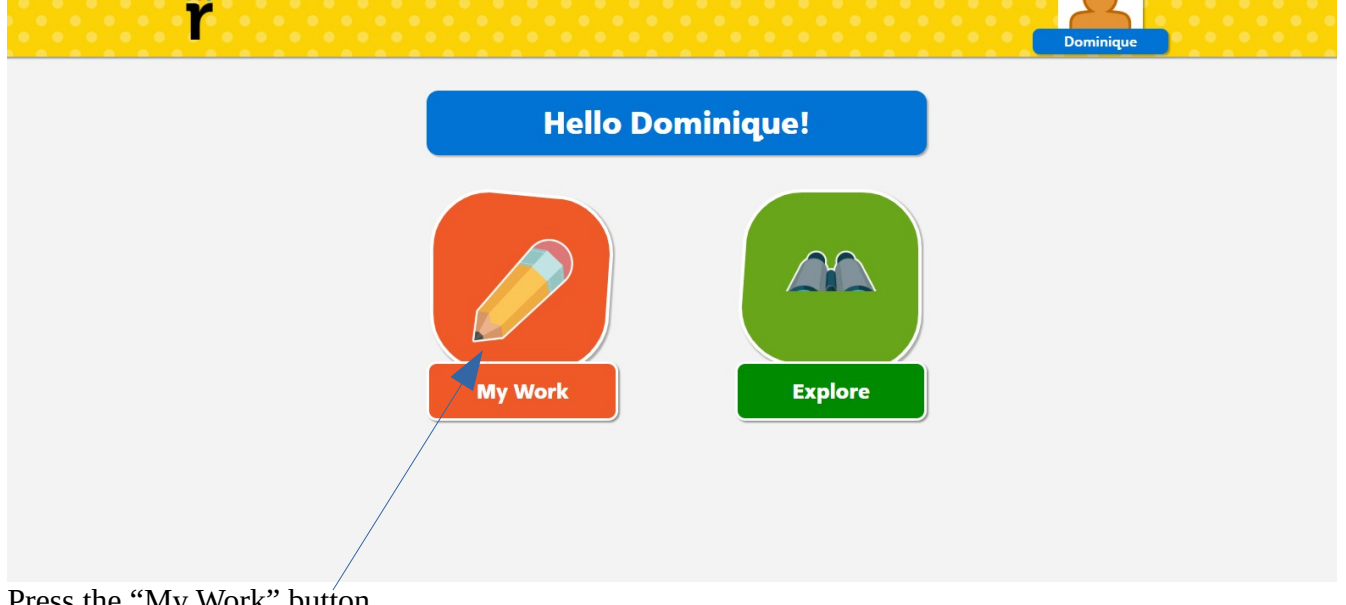

Press the "My Work" button.

It will take you to the assignments.

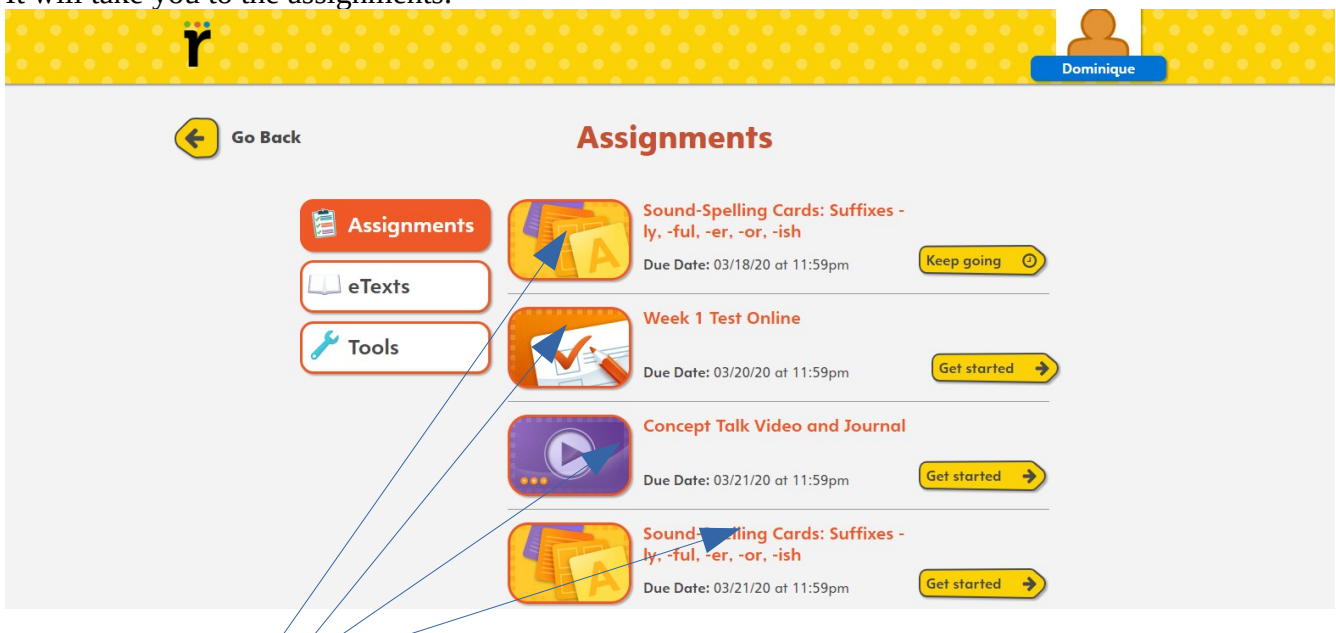

Press on any assignment to do the activity.

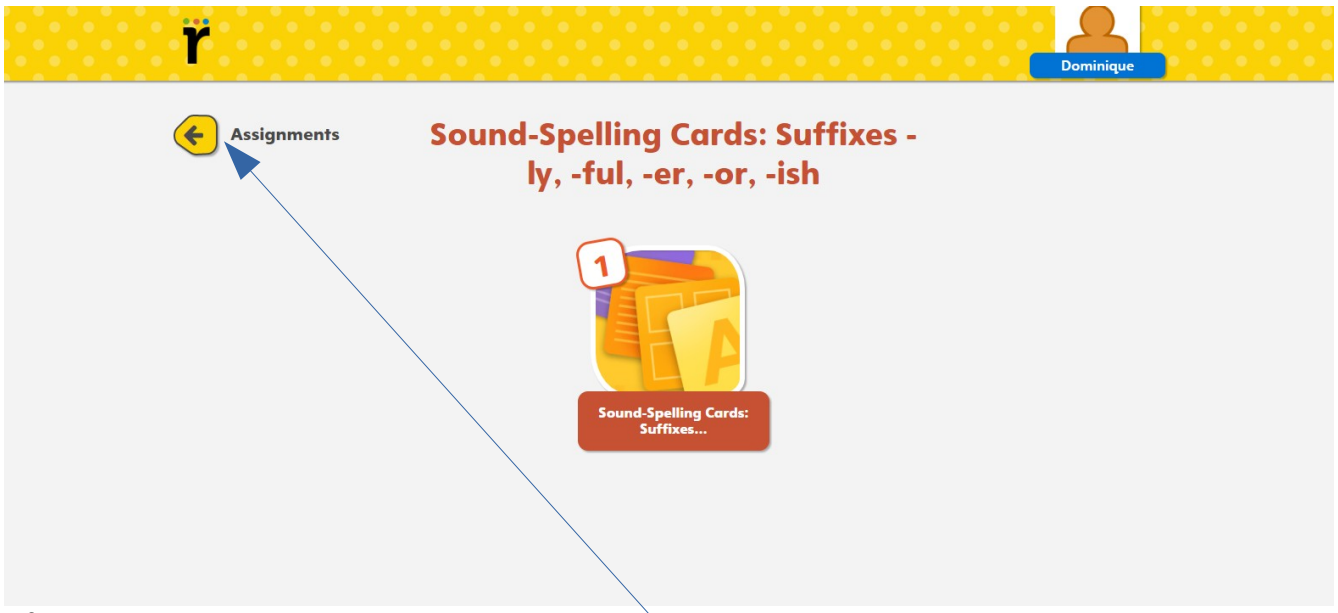

If you want to go back, press the arrow and assignments button.

Use the arrow buttons to move from page to page.<br>  $\mathbf{Q}_{\text{Exit}}$  sound-Spelling Cardis: Suffixes -ly, -ful, -er, -ar, -ian

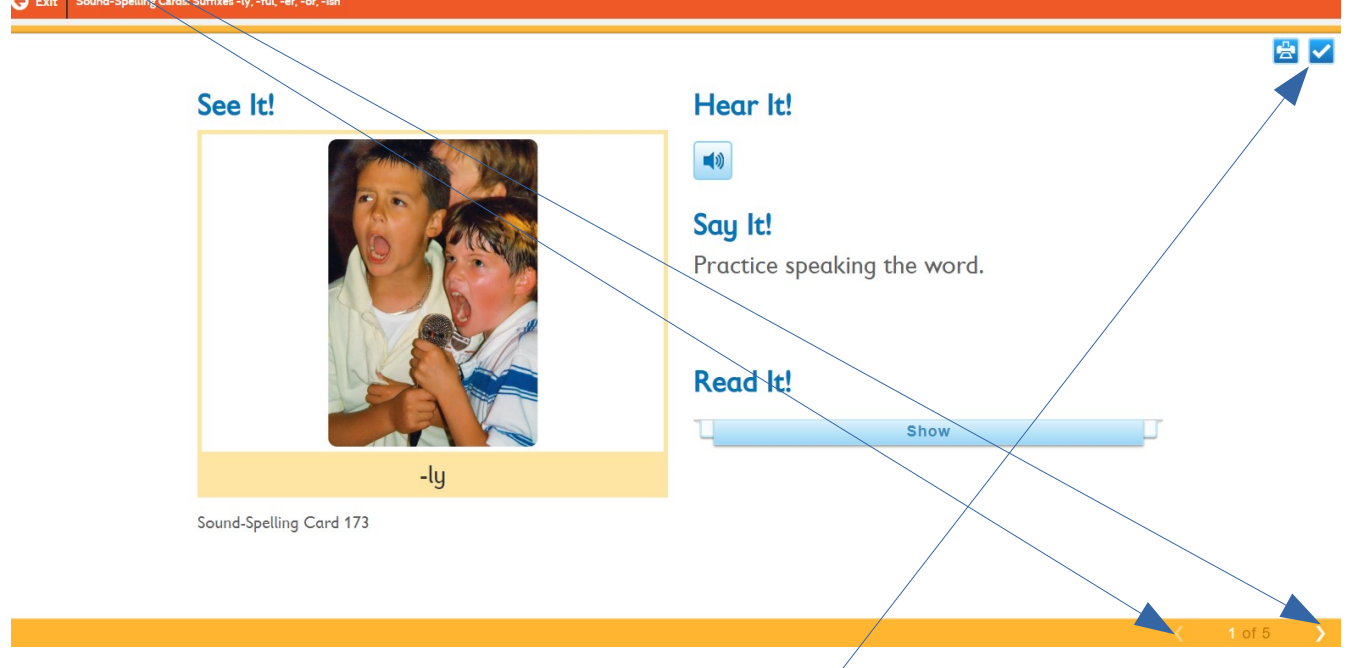

When you're finished, press the check-mark in the top right corner,

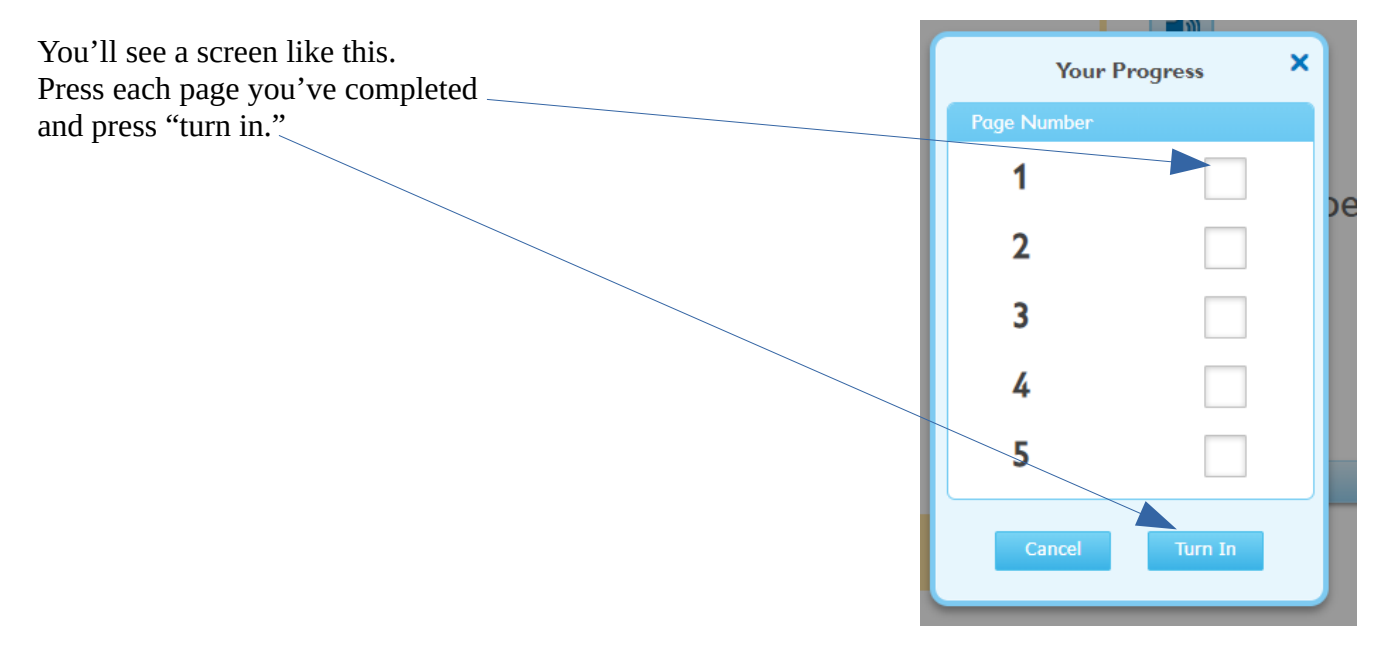